## **E-İMZA NİTELİKLİ ELEKTRONİK SERTİFİKA (NES)**

## **YENİ GELEN NES İÇİN PİN OLUŞTURMA VEYA KİLİT ÇÖZME AŞAMALARI**

## **AŞAĞIDA GÖRSELLERLE DETAYLI ANLATILMIŞTIR.**

## **ÖNEMLİ UYARI: Kuryeden teslim aldığınız yeni NES'inizin PİN kodu ÖNCEKİ PİN KODUNUZ DEĞİLDİR.**

**1.AŞAMA:** Yeni pin kodu almak veya kilitlenmiş e-imza NES'iniz için [http://kamusm.bilgem.tubitak.gov.tr](http://kamusm.bilgem.tubitak.gov.tr/) adresinden giriş yapıldığında açılan sayfada sağ üst kısımda yer alan ONLINE İŞLEMLER butonuna tıklayınız.

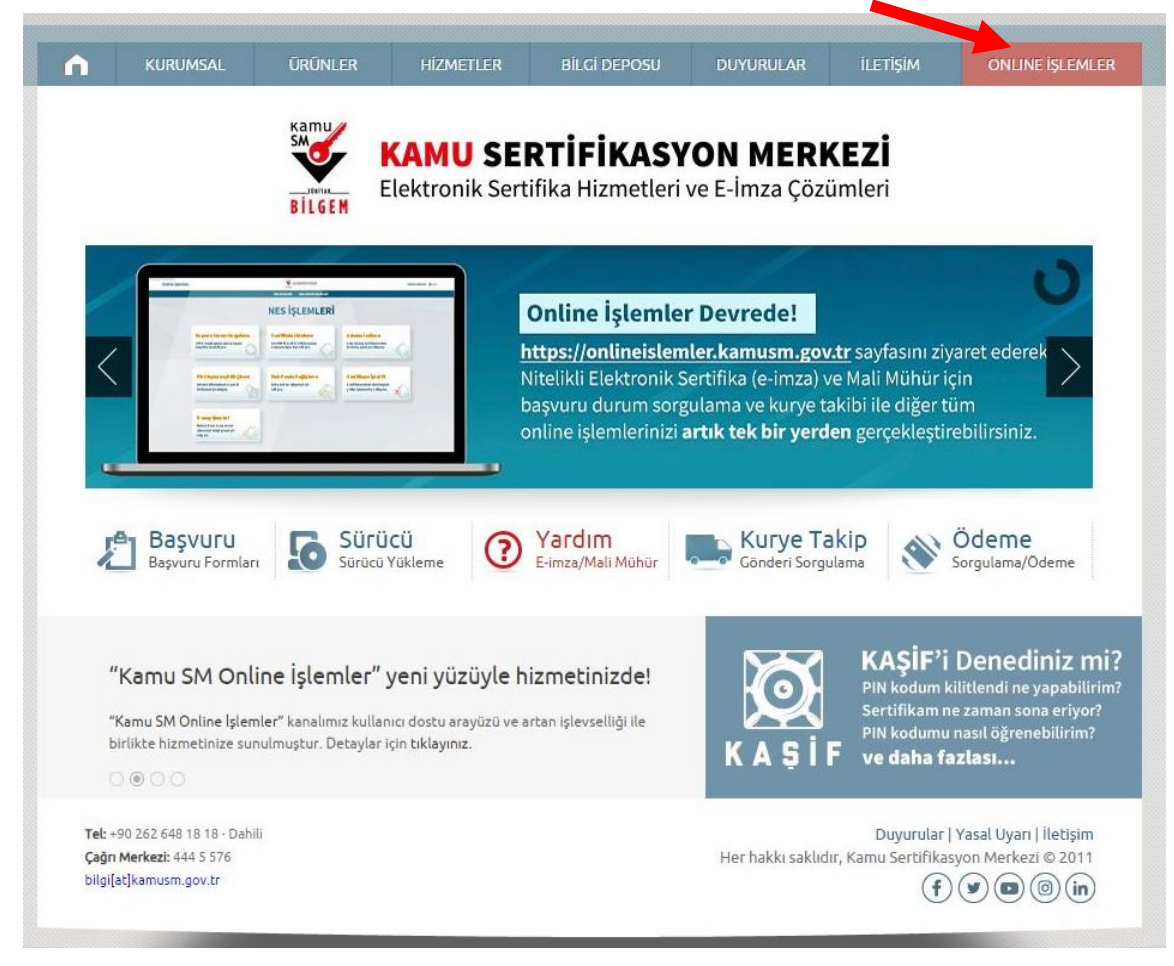

**2.AŞAMA:** Giriş butonu tıklayarak e-devlet arayüzüne erişim sağlayacaksınız.Bu aşamada e-devlet şifrenize ihtiyaç olacaktır.

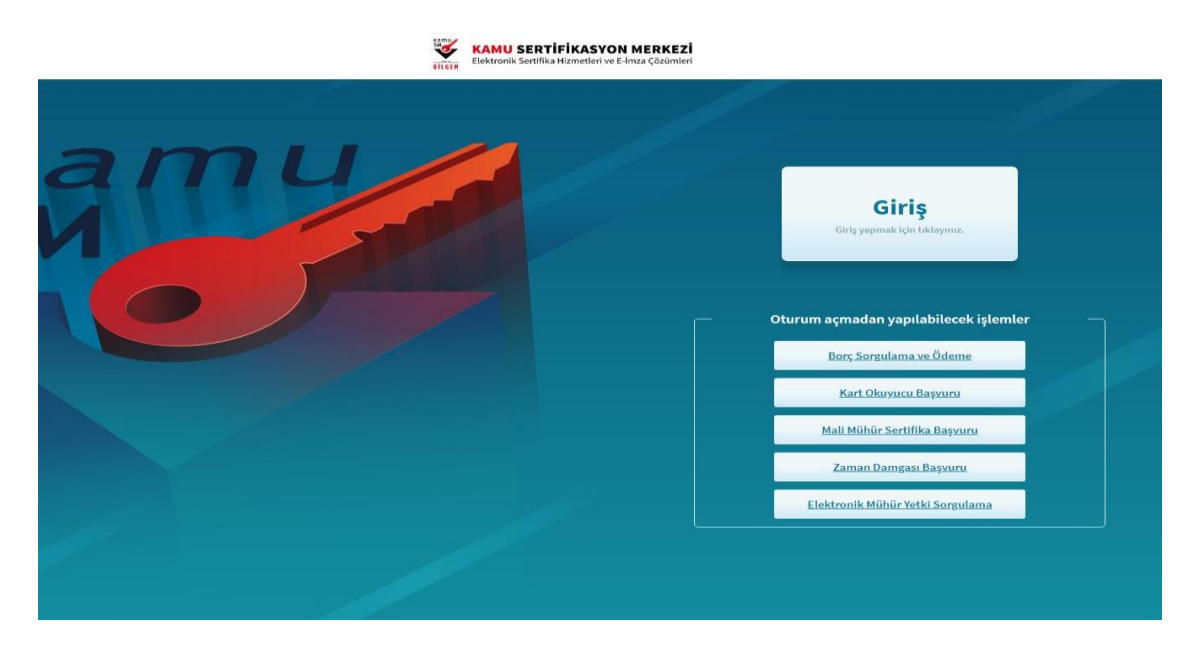

**3.AŞAMA:** e-Devlet Kapısına git butonuna tıklayarak e-devlet şifrenizi girdikten sonra sistem sizi tekrar Kamu SM sayfasına yönlendirecektir.

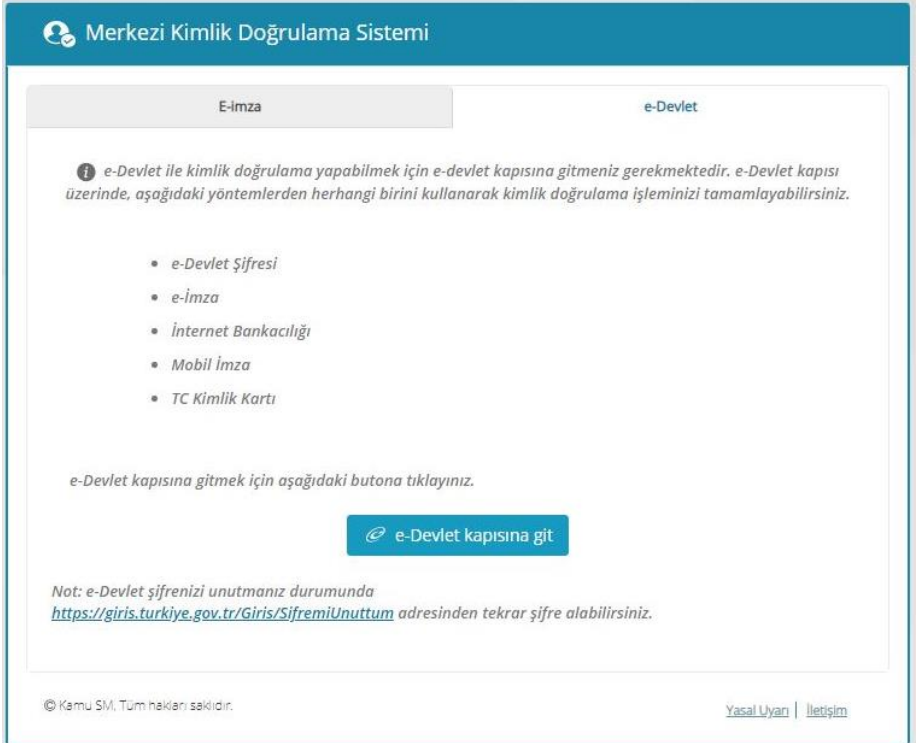

**4.AŞAMA:** Bu aşamada aşağıda yer alan NES İŞLEMLERİ butonuna tıklayacaksınız.

r.

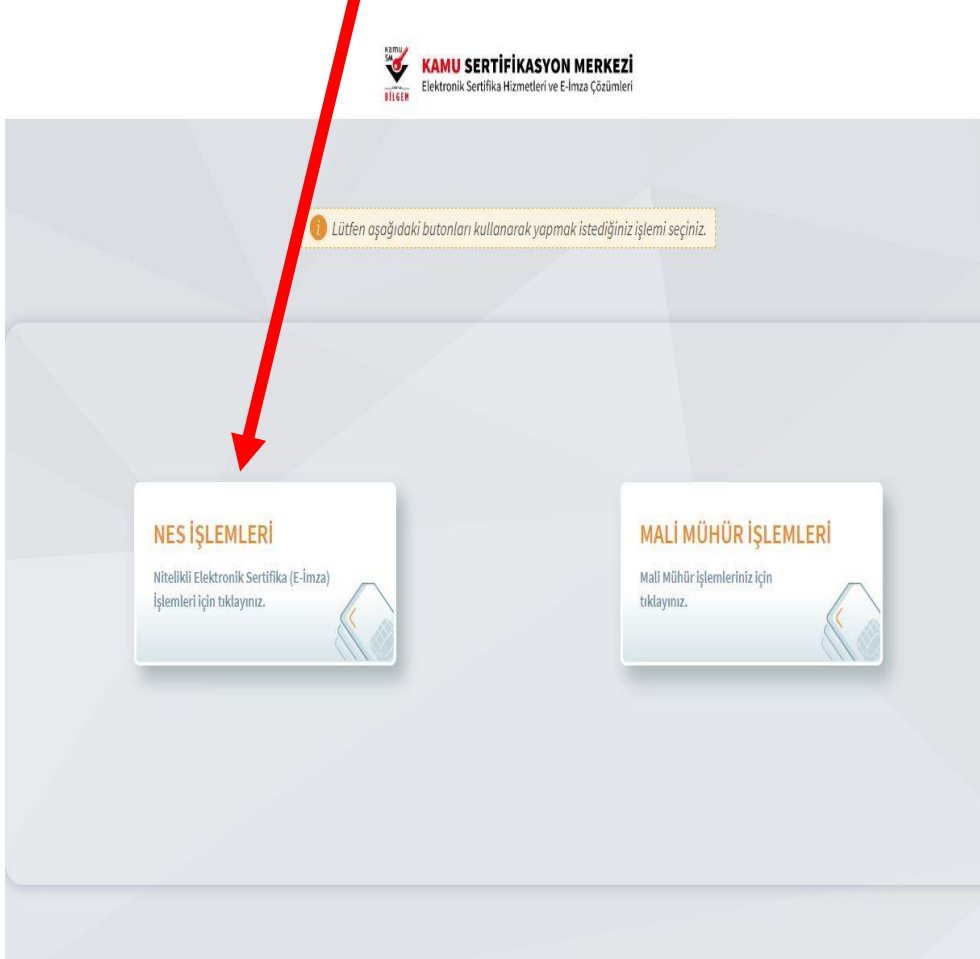

**5.AŞAMA:** Bu kısımda ise PİN OLUŞTURMA/KİLİT ÇÖZME butonuna tıklayacaksınız.

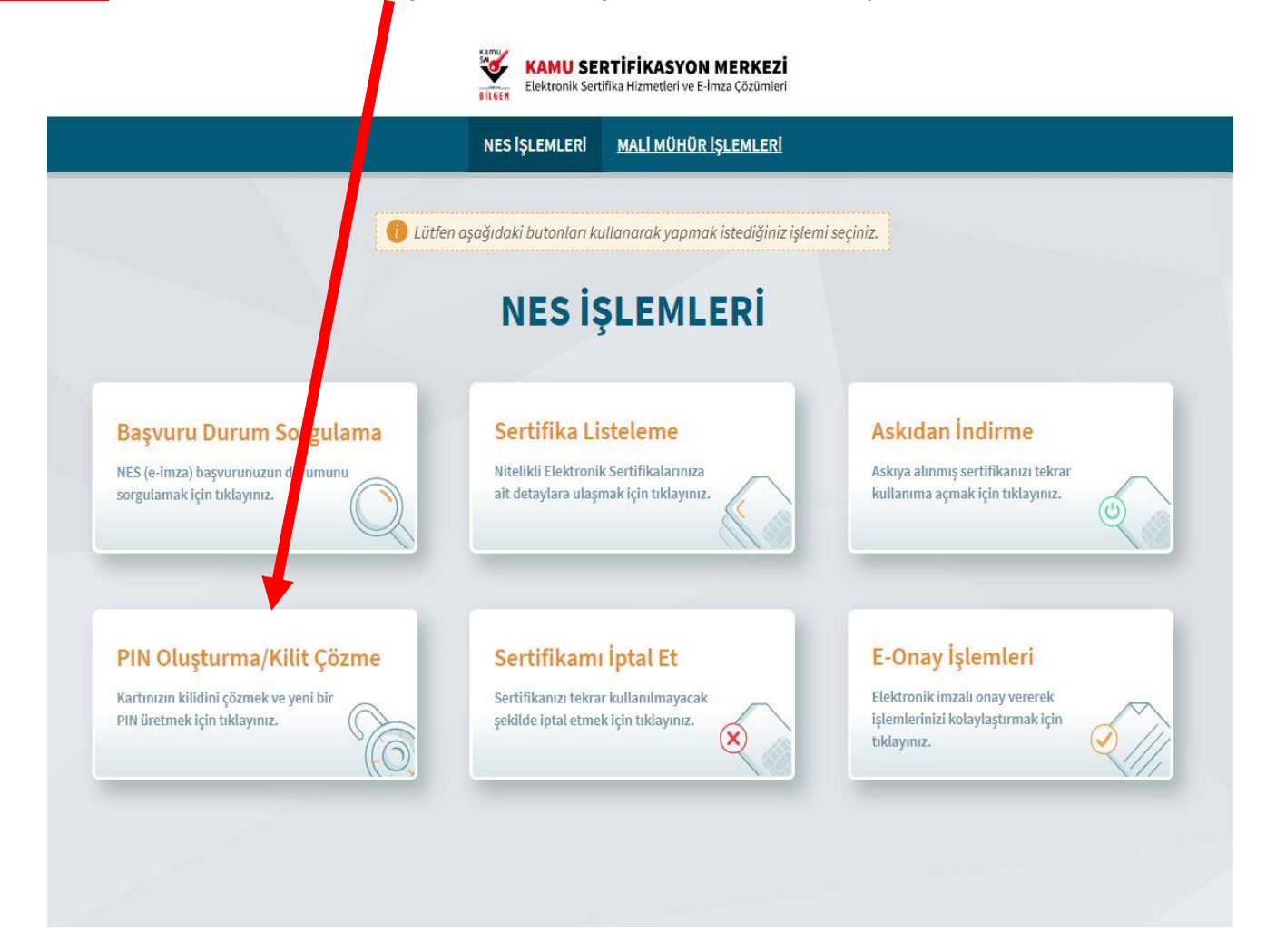

**6.AŞAMA:** Bu pencerede Kamu sm e-imza uygulamasını indirip Doğrulama kodunu kopyalayınız ve bir sonraki görselde yer alan kısıma yapıştırıp doğrulayınız…

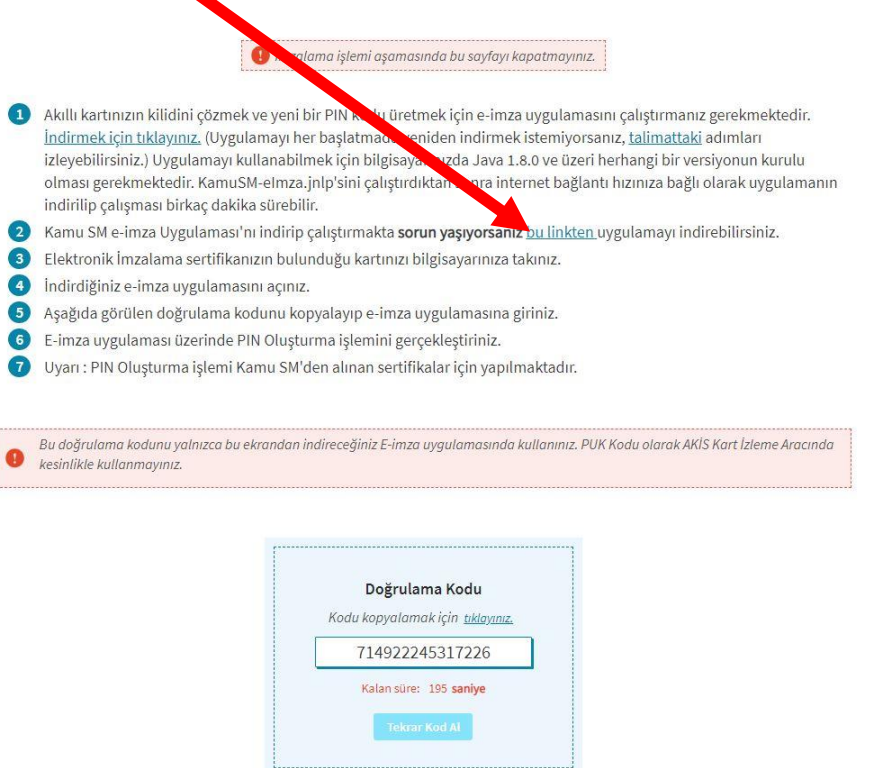

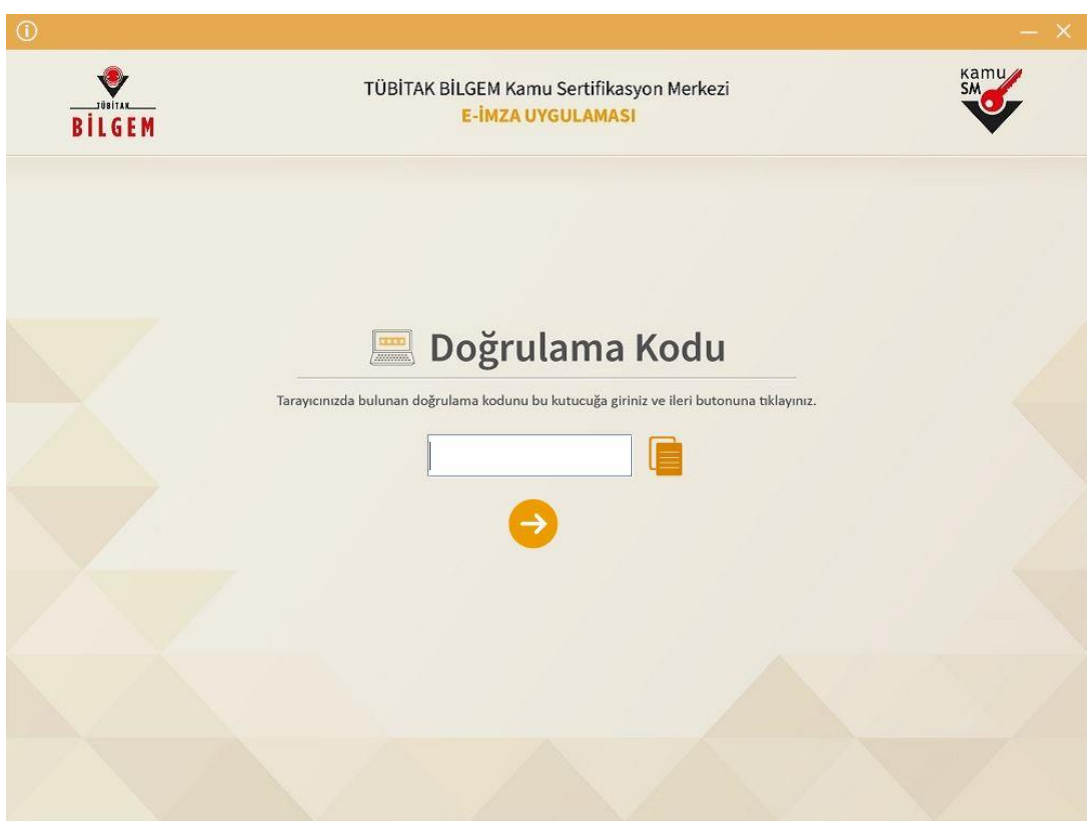

**7.AŞAMA:** Doğrulama işleminden sonra açılan aşağıdaki sayfada bilgisayarınıza daha önceden taktığınız eimzanızı seçip kendinize YENİ PİN KODU üreteceksiniz. Bu süreç de son olarak da cep telefonunuza gelen bir doğrulama kodu sizden istenecek ve daha sonra YENİ PİN kodunuz oluşmuş olacak.

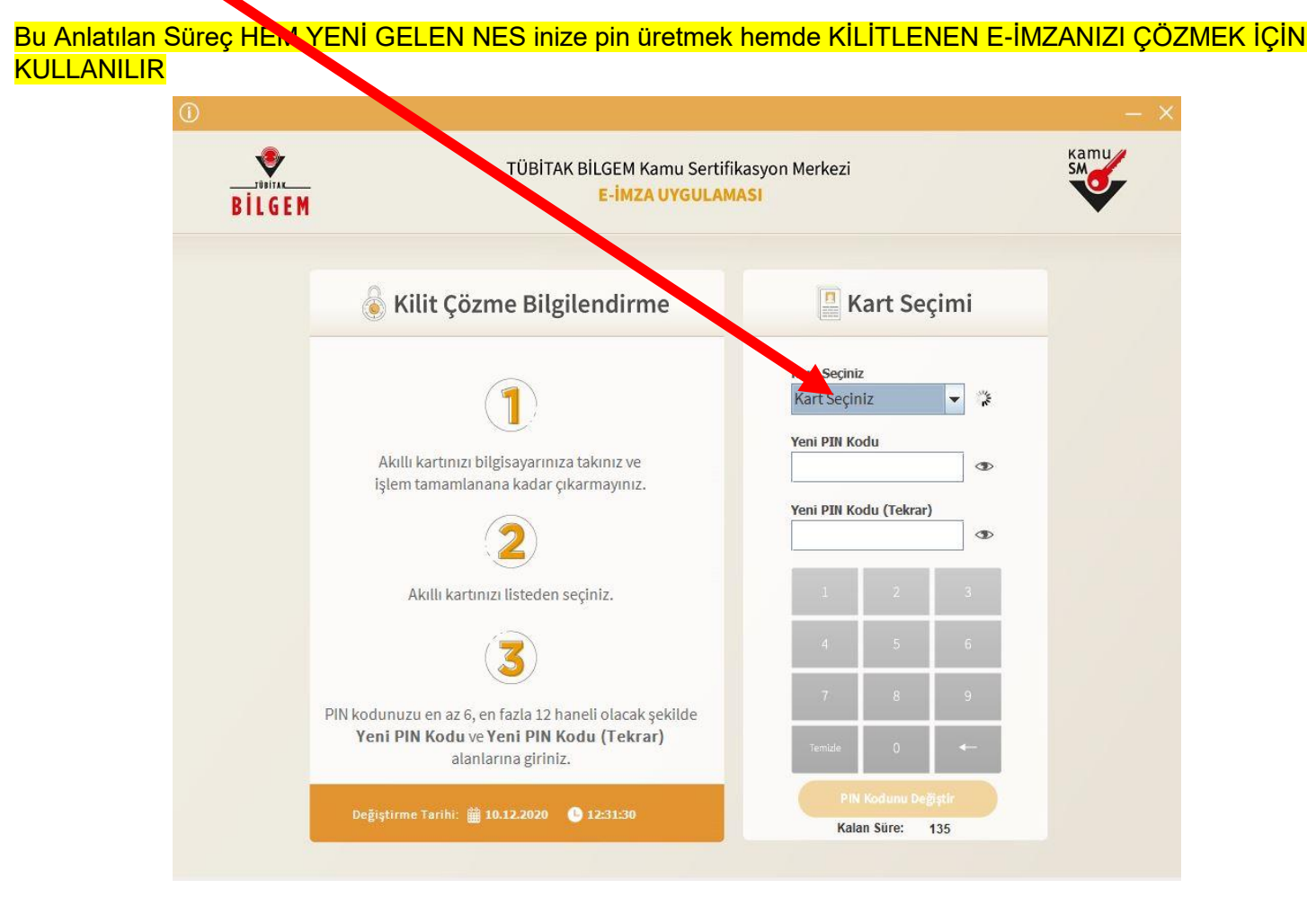